#### Western Wayne Web Site: <u>www.westernwayne.org</u>

- STEP 1: Click on STUDENTS & PARENTS STEP 2: Click on Gradebook-Parent
- STEP 2. Click on Gradebook-ratem
- **STEP 3** Click on ONLINE Registration **STEP 4:** Create a User Name and Password

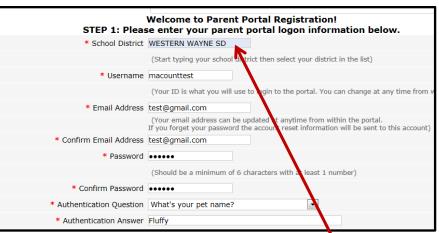

# **Click Create Account Information**

If a drop down list of schools does not appear, please make this change to your Internet Explorer options. TOOLS, Compatibility Mode, ADD (this website), click close.

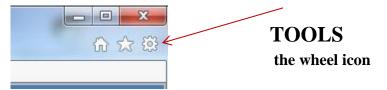

## **STEP 5: Personal Information Page**

Complete this- Identify yourself. Only Parents or Guardians may request a Parent Portal Account. You must be listed as the parent or guardian on your child's emergency card to create the account.

## **STEP 6:** Connect Your Student to Your Account

List your child's student ID and home address. You may enter multiple siblings from both Middle School and High School.

| <u>S</u> U          | Student Infe                  | ormation Syst                          | Parent P                                            | ortal      | CENTRAL<br>SUSQUEN<br>INTERME     |
|---------------------|-------------------------------|----------------------------------------|-----------------------------------------------------|------------|-----------------------------------|
| <b>istratio</b> n   |                               |                                        |                                                     |            |                                   |
| Account Information |                               | Y                                      | Personal Information                                |            | Student Information               |
| ST                  | EP 3: Please                  | aiso make sure                         | you provide at leas<br>identit                      |            | student(s) on file to verify your |
| My Stude            | nt(c) Your stud               | ont(c) will show holow r               | star you have added                                 |            |                                   |
|                     | ent(s) Your stud<br>ID Number | ent(s) will show below a<br>First Name | after you have added.                               | Grade      | School                            |
|                     |                               |                                        |                                                     | Grade<br>2 | School<br>Demo Elem School        |
|                     | ID Number<br>13569            | First Name                             | Last Name                                           |            |                                   |
| <b>X</b>            | ID Number<br>13569<br>ent     | First Name                             | Last Name                                           |            |                                   |
| Add Stude           | ID Number<br>13569<br>ent     | First Name                             | Last Name<br>Abbound<br>* First Name<br>* GradeSele | 2          | Demo Elem School                  |

## STEP 7: Registration is Successful, Waiting for Approval

The registration is reviewed and approved by the building administrator which may take several days. Your approval will be sent via email. The email will contain a LINK to ACTIVATE your account.

\*\*Please check your SPAM or JUNK Email Folder, as this email may be delivered to junk folder in error.